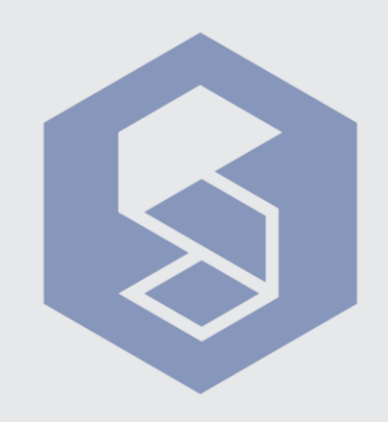

**SME09**

# Close Banned Programs

If you have other programs opened upon entering your exam, these will appear on Sumadi™ security list as*"The following applications are not allowed"*.

To proceed with the exam, you must close every program that is listed.

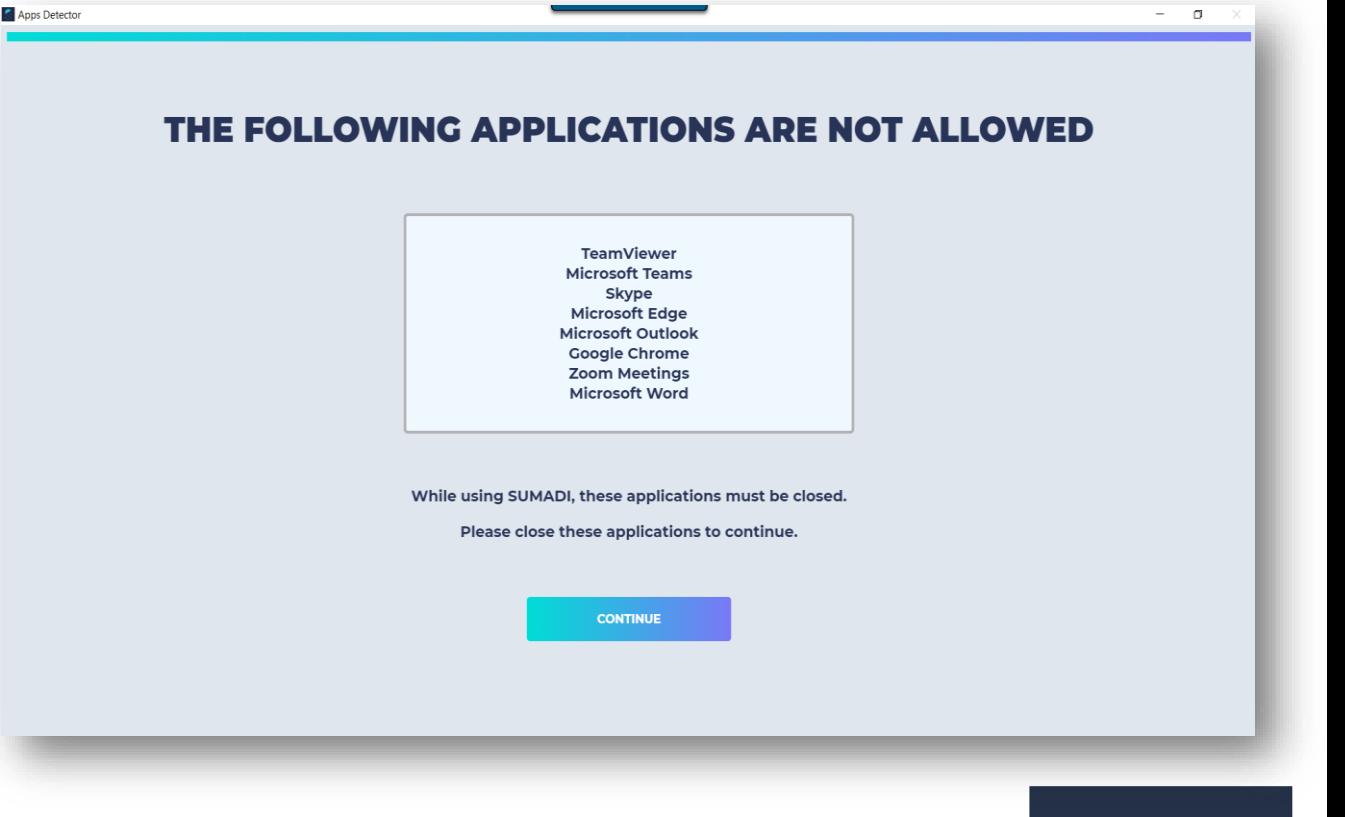

### **Windows**

- **<sup>1</sup>** Please close SUMADI™ entirely and press the following keyboard combinations in your computer: **Control+Alt+Supr** or **Control+Alt+Del**. Then, select the **Task manager.**
- Once you are inside the task manager, follow the next steps for each of the programs: **2**
	- 1. Locate the program that is open.
	- 2. Press the button **"End task".**
	- 3. Know that some programs also run as **"background processes"**, make sure that these are also closed.

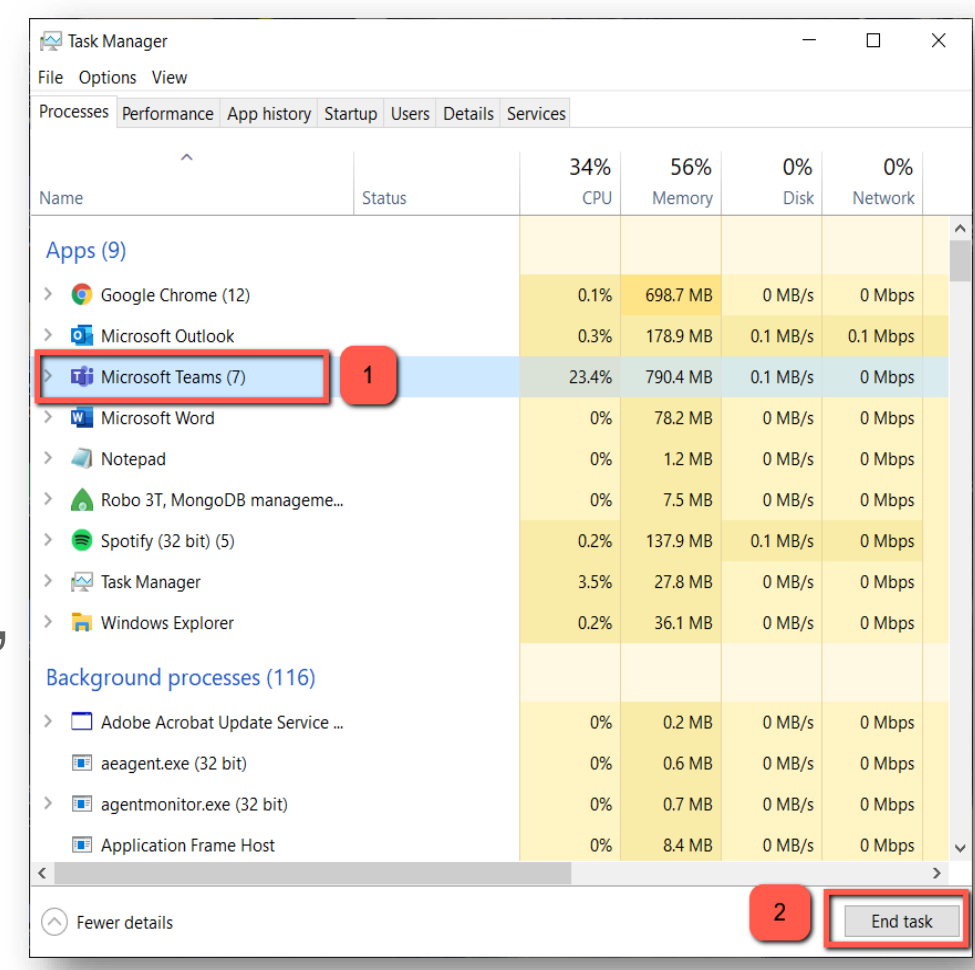

#### **Windows**

If one program appears on SUMADI™ and you have not openned it, take into consideration that this happens because Windows proceeds to open it automatically (such as: *Microsoft Edge*, *AnyDesk* and *TeamViewer*). You must always search and close these programs from the section *"Background processes".*

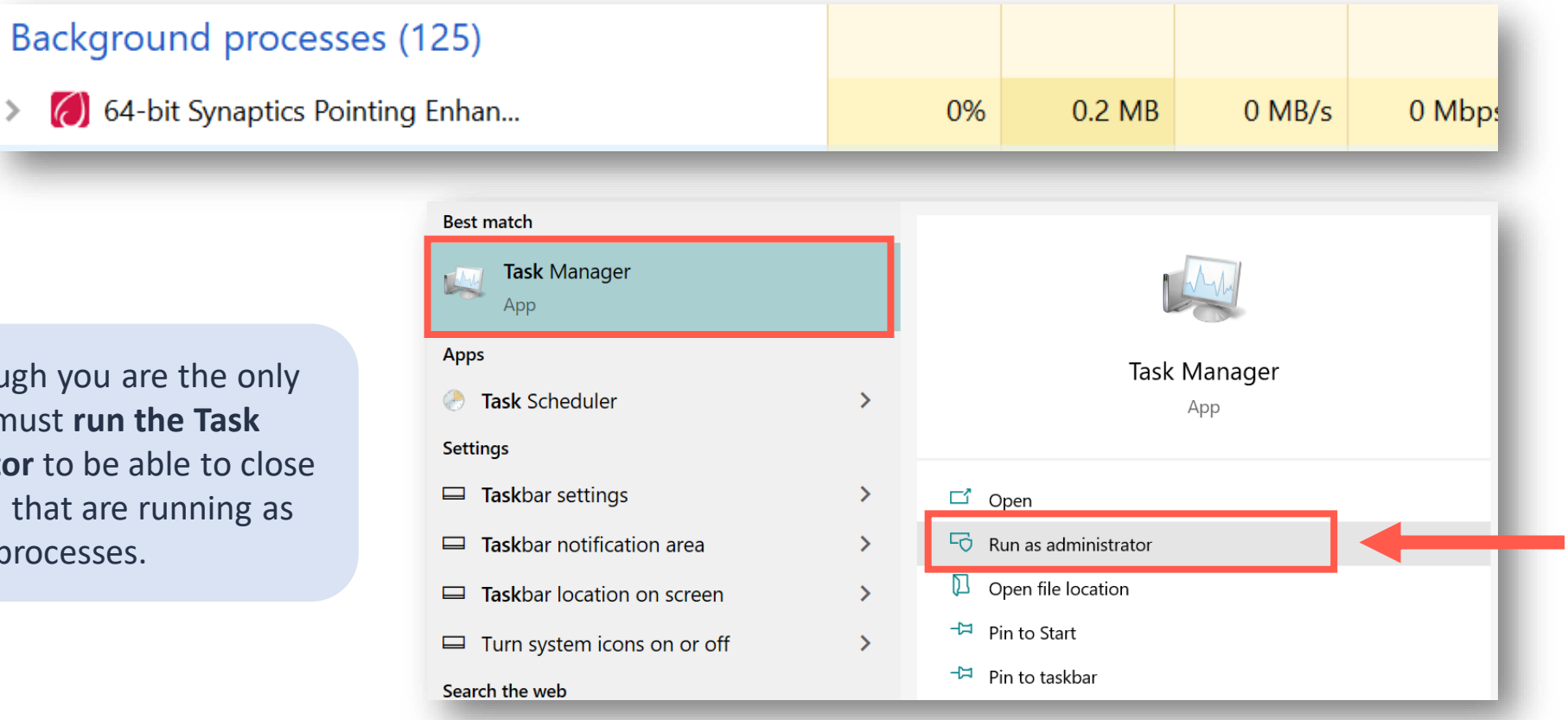

**IMPORTANT:** Even though user in you PC, you must **manager as administrator** to correctly the programs that background proc

**IMPORTANT NOTE:** Some anti-virus software such as: *"Microsoft Defender"* or *"360 Total*  **Security**" can not be completely closed even though you use the administrator role, given that they always continue to be open and may cause conflict when using SUMADI™.

In this case, we require you to **deactivate or completely uninstall** these programs or software on your computer. This is the only way you will go through SUMADI™ security window.

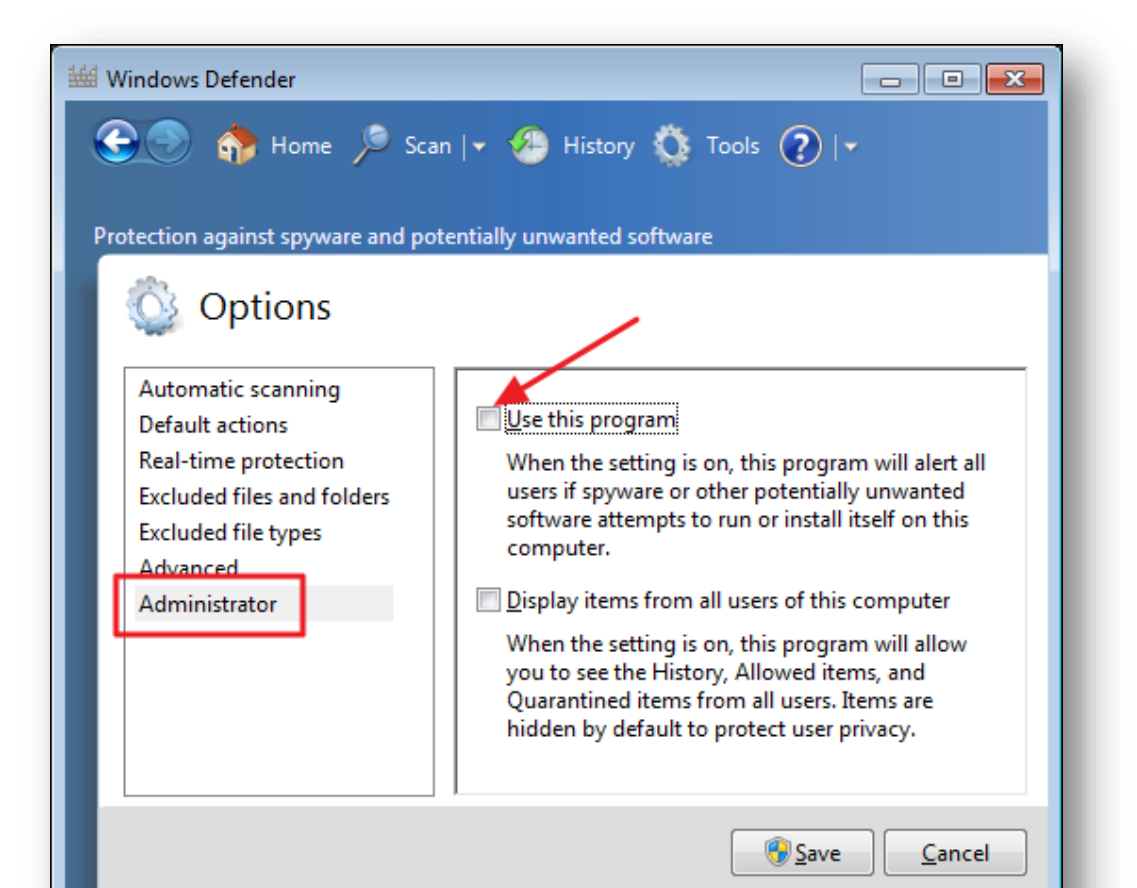

## **MAC OS**

# **Option 1**

- **<sup>1</sup>** Press the following keyboard combination: *alt + cmd + esc.*
- **2** The following window will show up listing all the open programs. Select the program you need to close and click on the button **Force Quit** to force the program's closing.

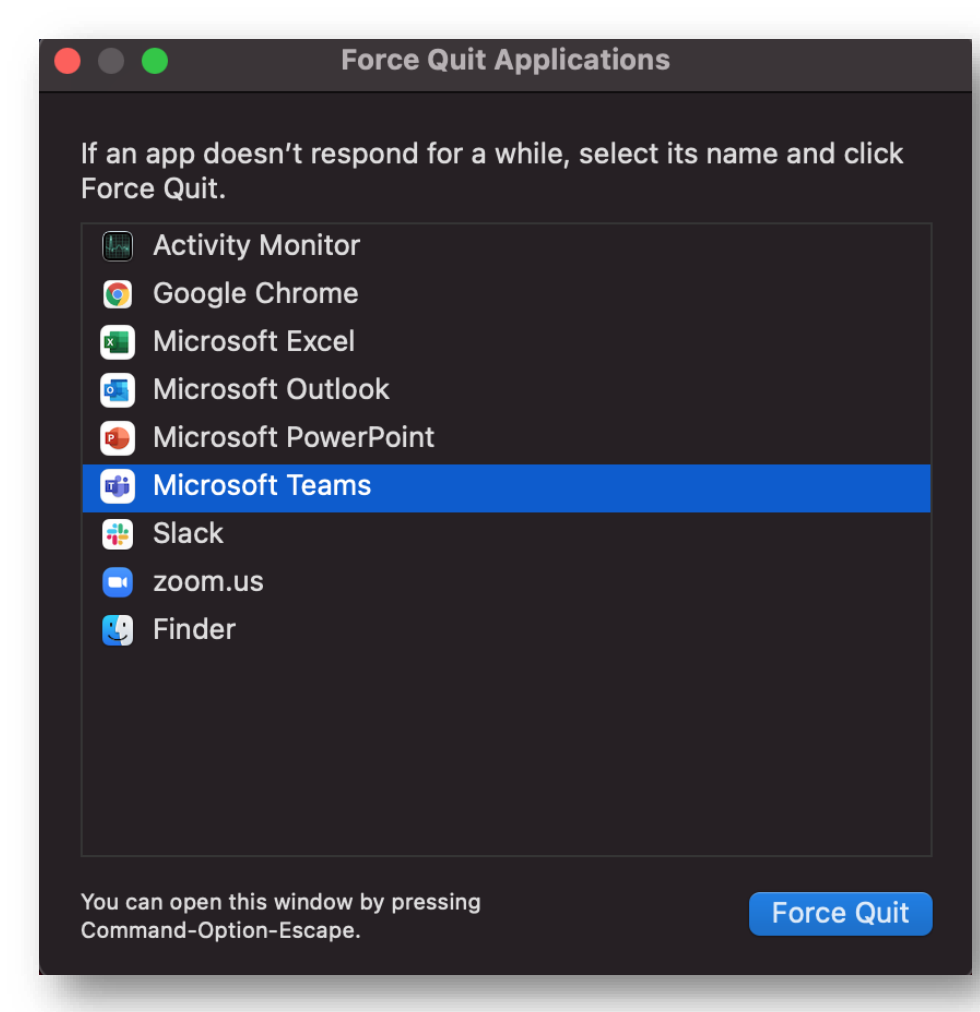

### **Option 2**

**<sup>1</sup>** You can also access the menu of the open programs from the Apple icon in the superior bar and click on *"Force quit" + the program you need to close.*

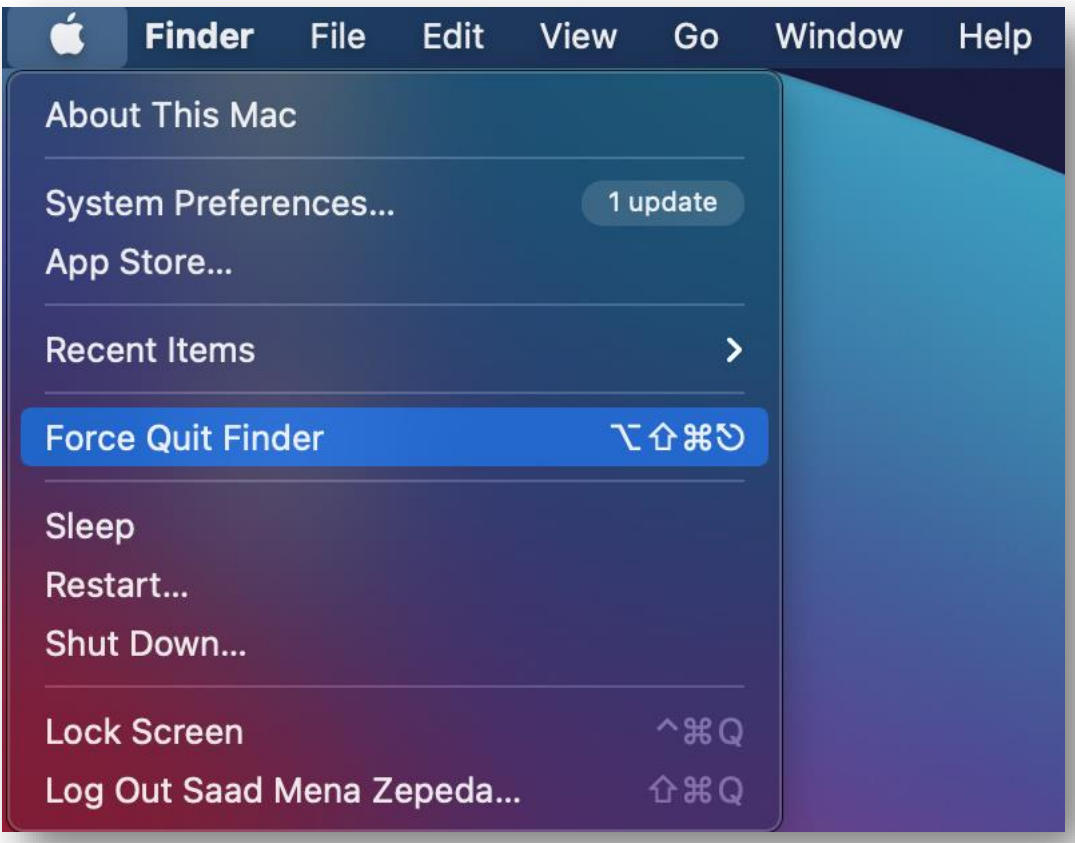

## **MAC OS**

## **Option 3**

**<sup>1</sup>** Locate your Applications section, go to Utilities and open **"Activity Monitor."**

**<sup>2</sup>** Choose the application or program you want to close, then press the **"X"** in the superior bar and select **"force quit."**

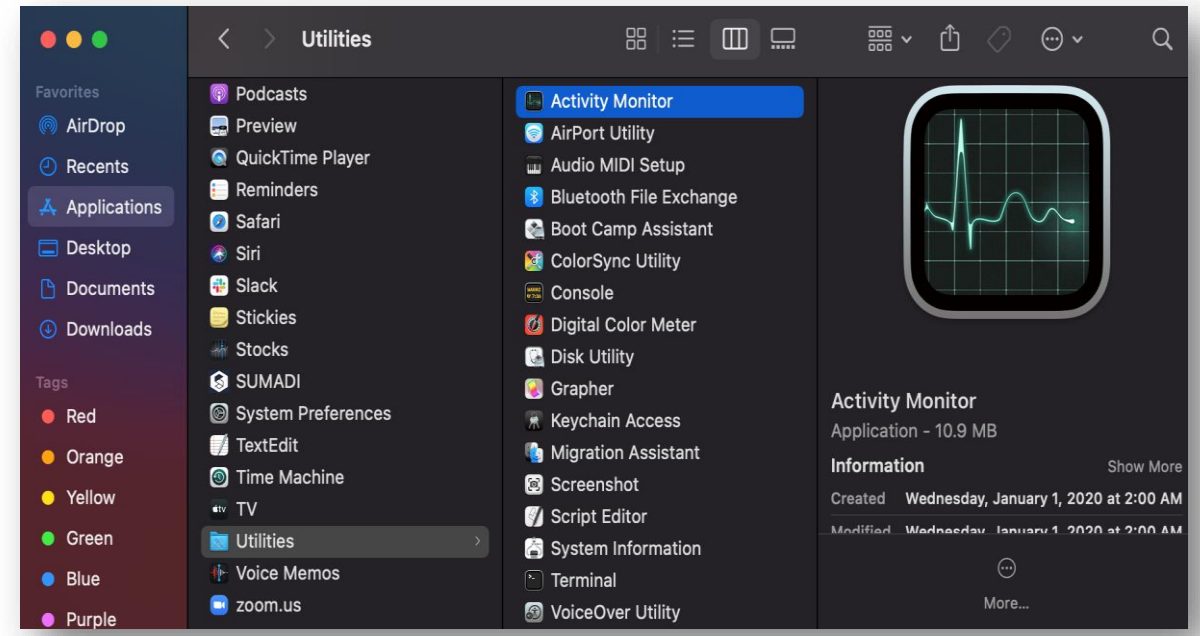

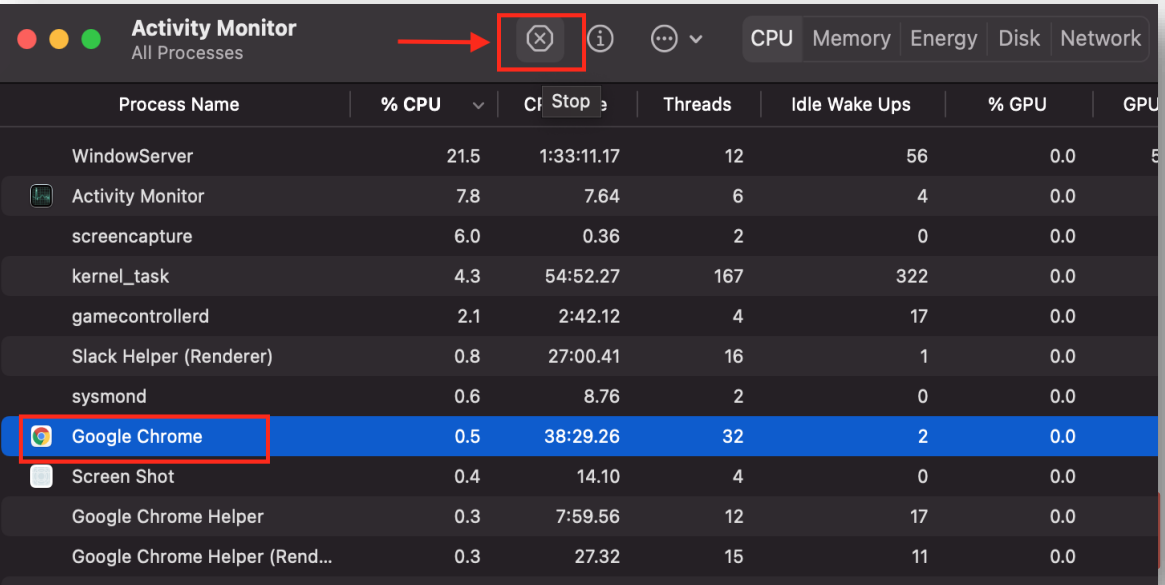